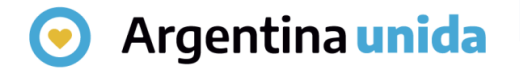

# **Trámites a Distancia - TAD**

# Cómo ingresar a la plataforma

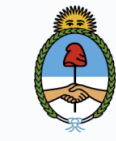

Jefatura de Gabinete de Ministros Argentina

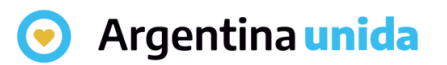

## **Introducción**

TAD es una sede virtual o ventanilla única electrónica que permite a la ciudadanía realizar trámites ante la Administración Pública Nacional durante las 24 hs. desde cualquier dispositivo con internet (computadora, tablet, celular), sin tener que acudir a una oficina pública.

Permite realizar presentaciones e iniciar trámites en forma electrónica, por cuenta propia o a través de una persona apoderada.

Se realiza desde un navegador web a través de la siguiente dirección URL:

[https://tramitesadistancia.gob.ar](https://tramitesadistancia.gob.ar/)

Al ingresar a la página se visualiza la siguiente pantalla donde muestra distintas opciones de consultas, búsquedas y una opción de ayuda para recorrer el sitio.

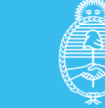

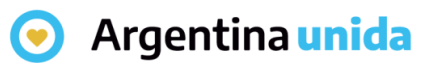

# **Ingreso a la plataforma TAD**

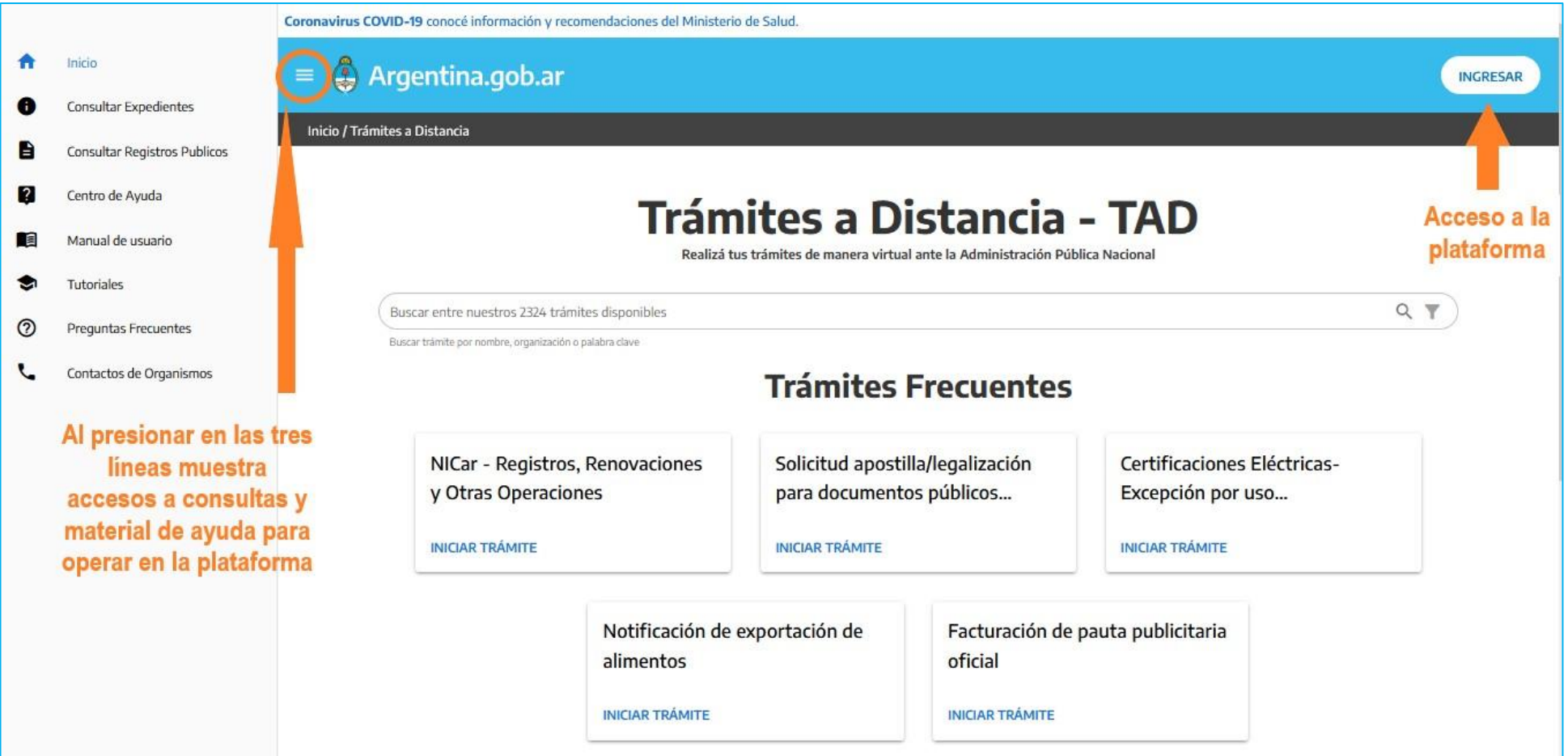

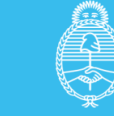

#### Argentina unida  $\bullet$

# **Ingreso y validación de la persona usuaria TAD**

La plataforma ofrece formas de acceso para ingresar y validar la identidad de la persona usuaria.

En una ventana emergente se presentan las opciones de ingreso: AFIP, DNI y ANSES.

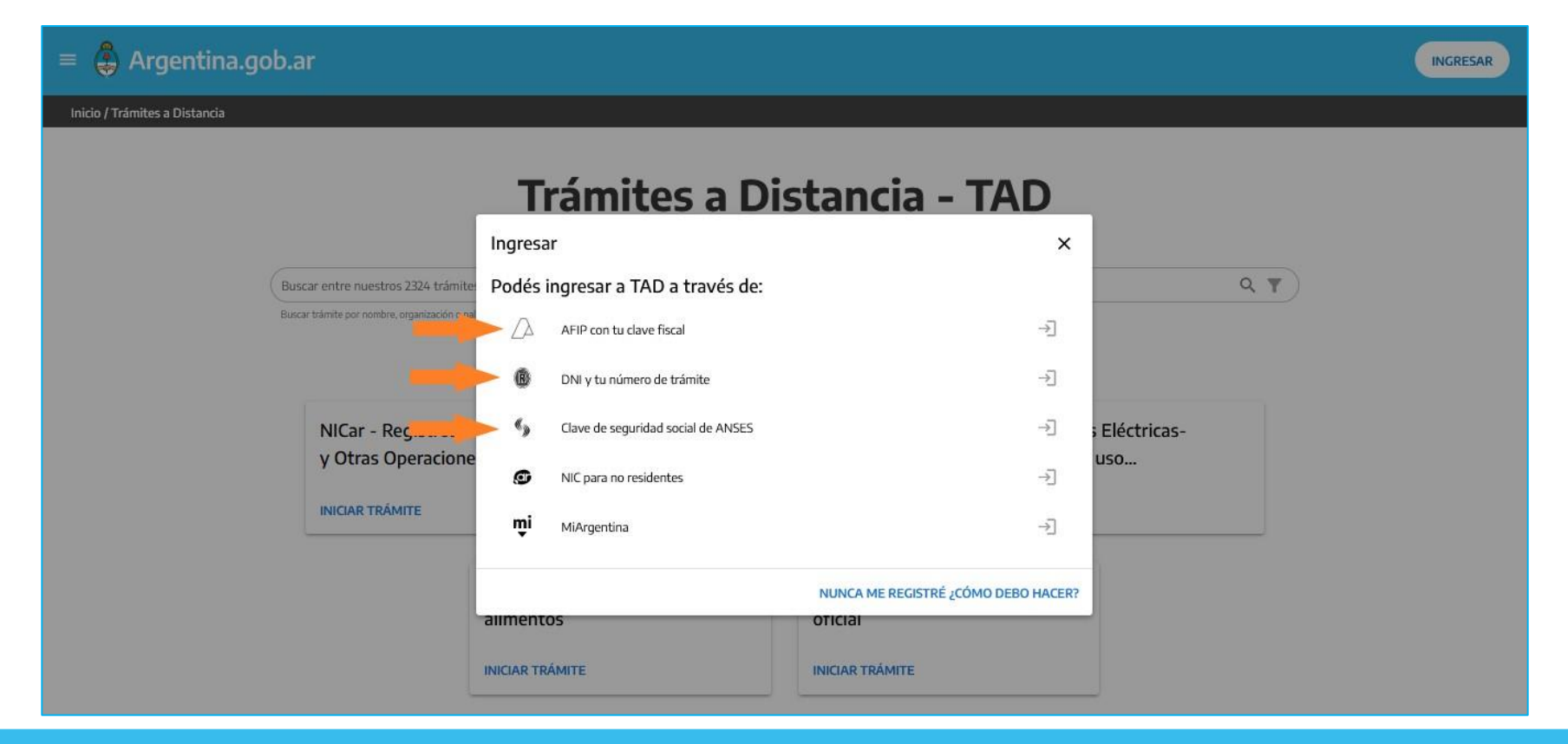

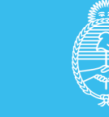

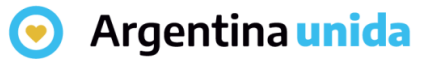

#### **Ingreso con clave AFIP**

Si se selecciona ingresar a través de AFIP, la plataforma se redirige a la página de inicio en AFIP donde se debe ingresar con Clave Fiscal.

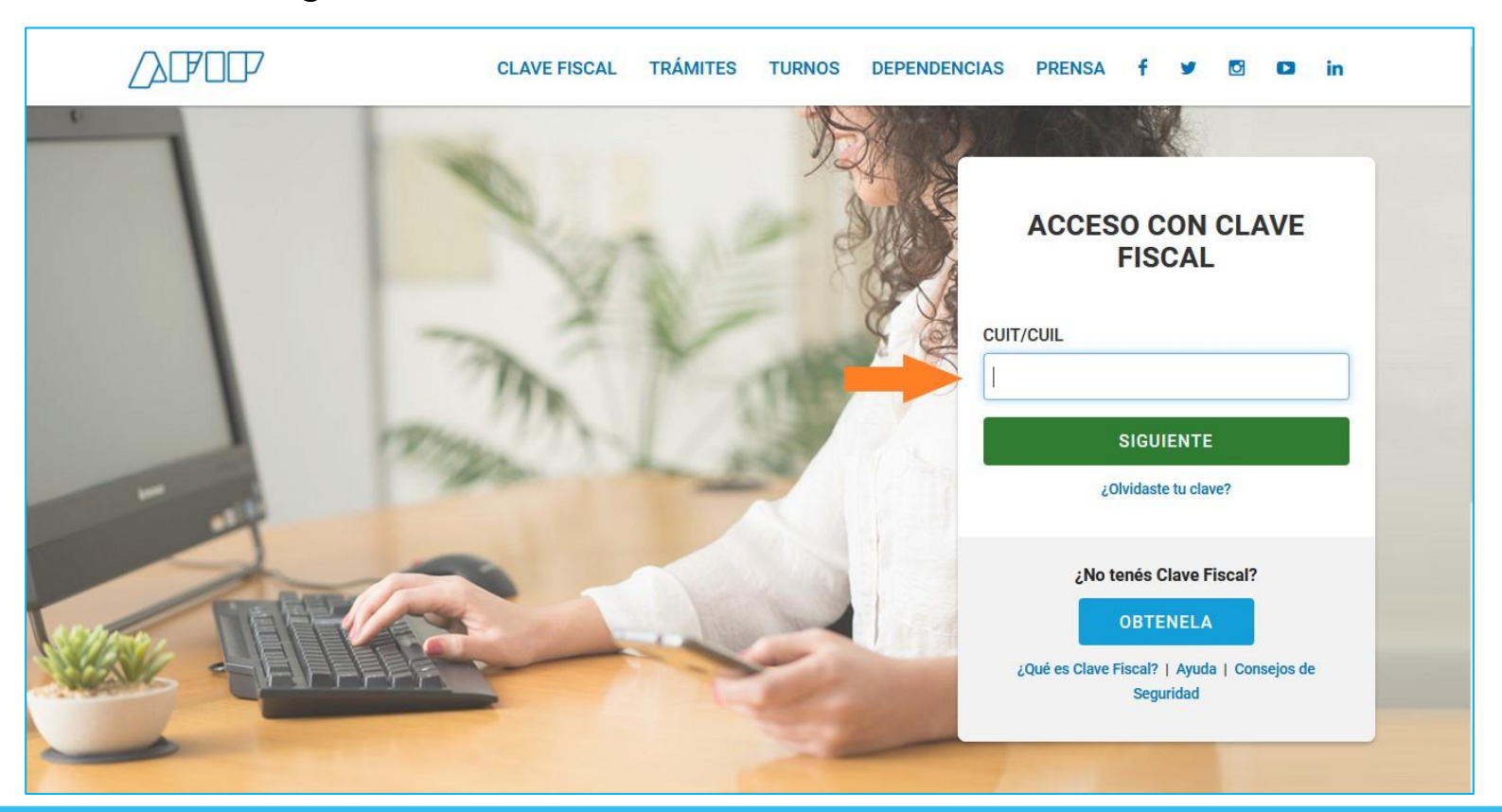

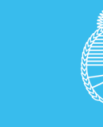

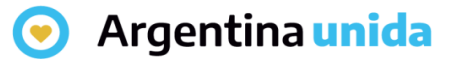

#### **Ingreso con DNI**

Esta opción se redirige al Registro Nacional de las Personas donde se ingresa el número del Documento Nacional de Identidad, el Número de trámite que figura en el borde inferior del DNI y Sexo.

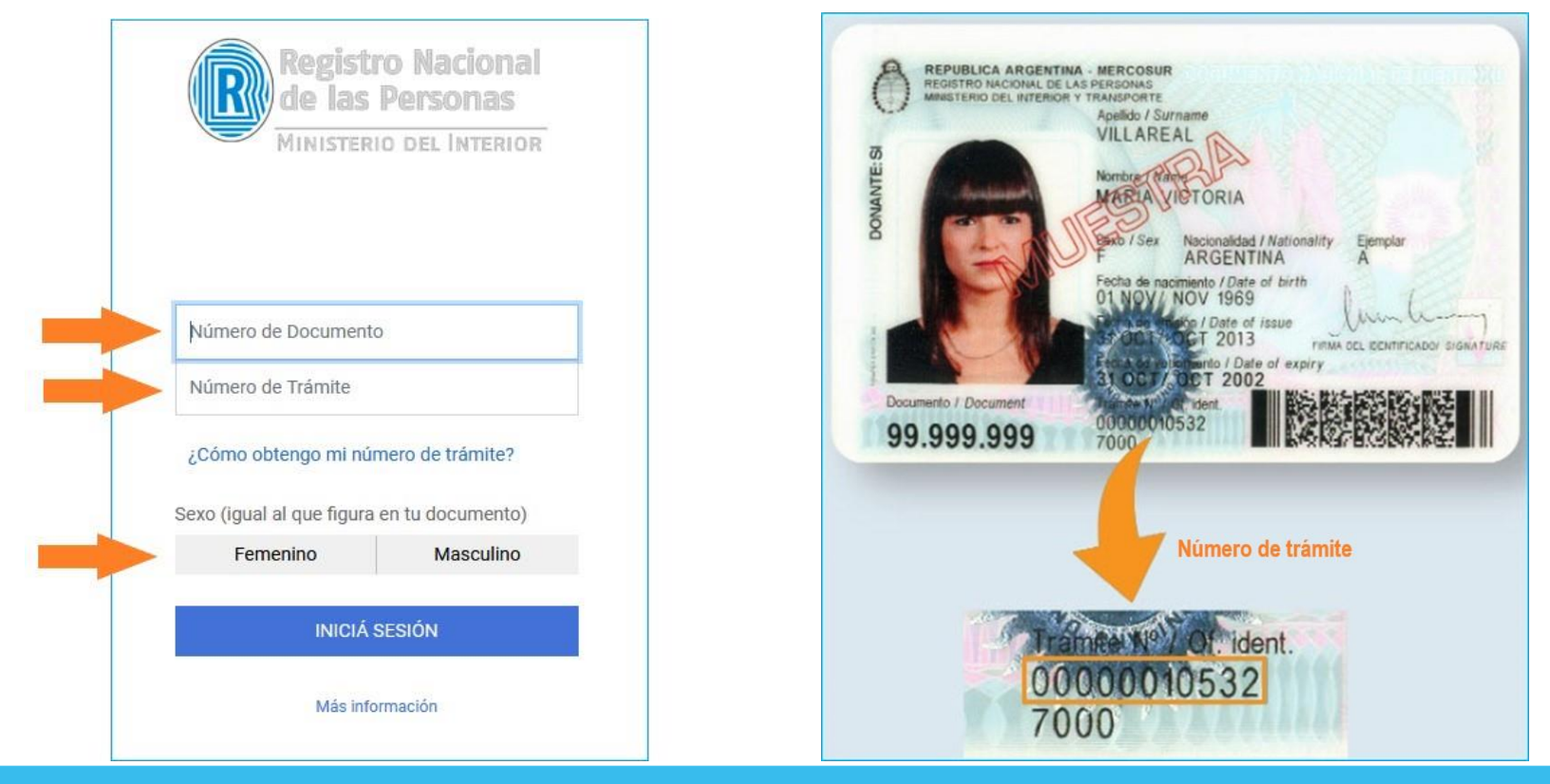

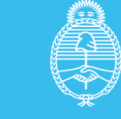

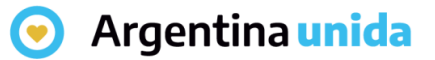

### **Ingreso con clave ANSES**

En este caso la persona usuaria debe ingresar con la Clave Única de Identificación Laboral (CUIL) y la Clave de Seguridad Social que haya gestionado con la ANSES.

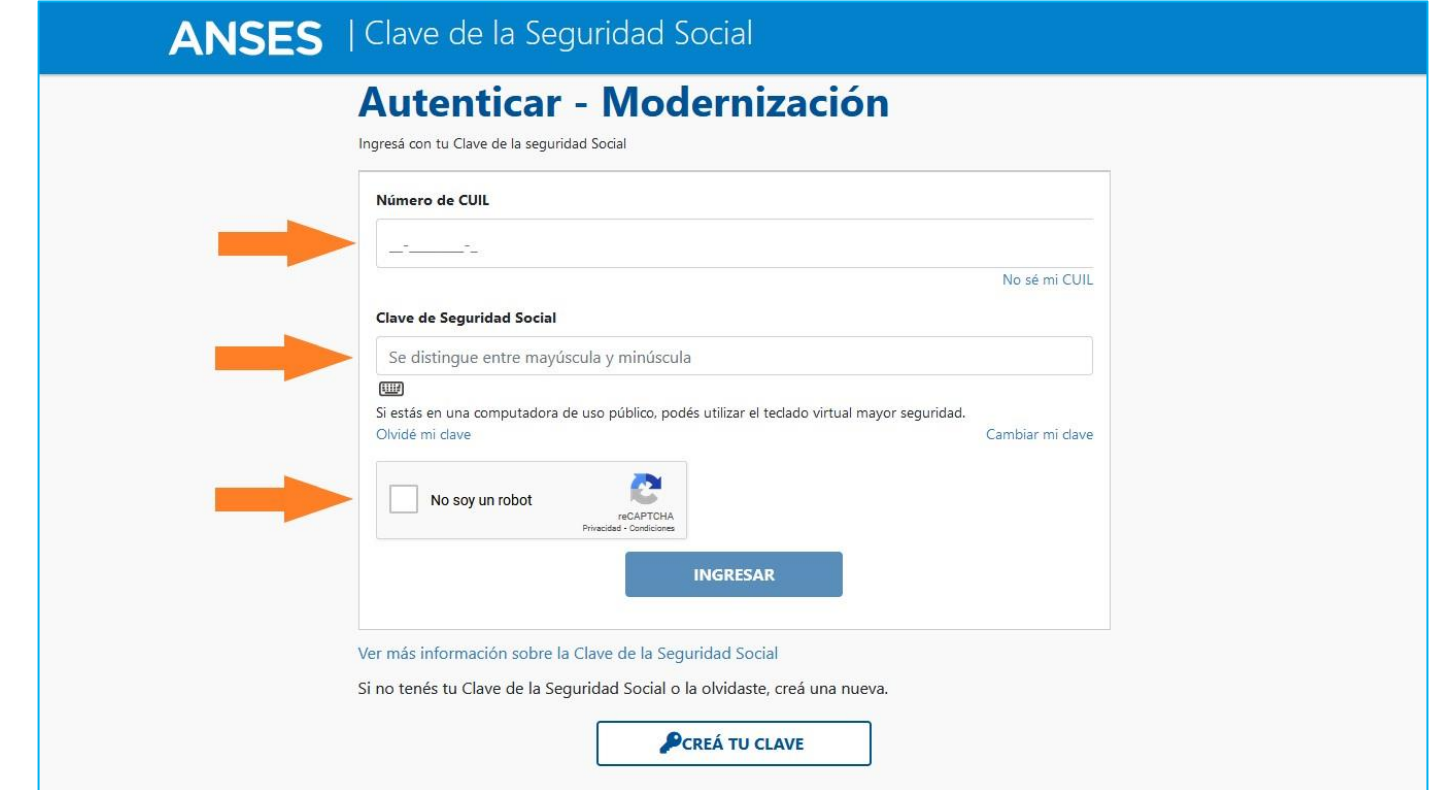

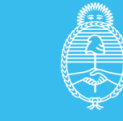

#### **O** Argentina unida

## **Datos personales**

La primera vez que la persona usuaria accede a TAD debe completar todos sus datos, aceptar los términos y condiciones y presionar **CONFIRMAR DATOS**.

Se deben completar los datos que se detallan a continuación:

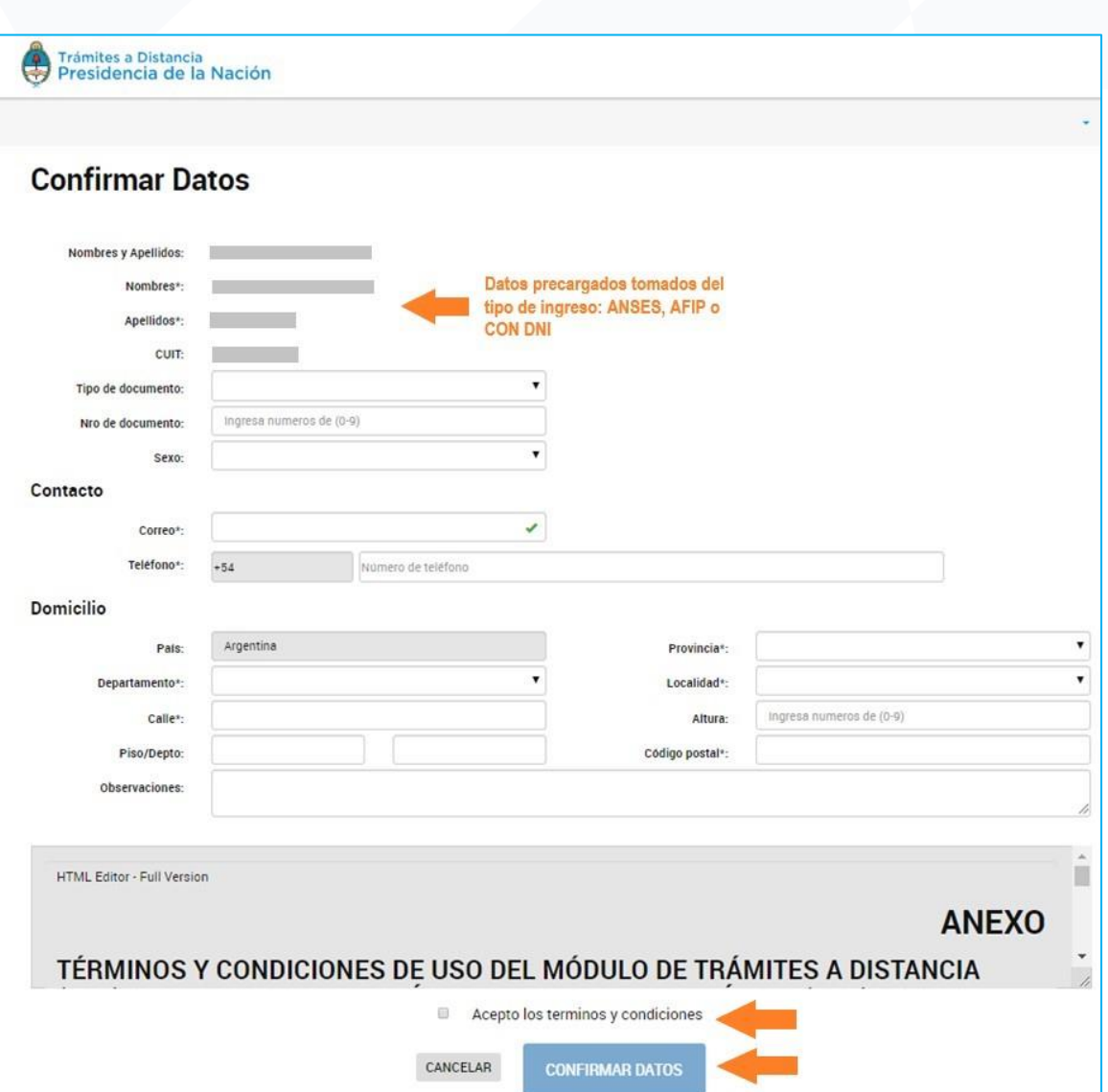

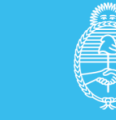

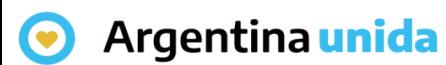

#### **Datos personales**

Tipo y número de documento: Se cargan por única vez cuando se da de alta como persona usuaria de la plataforma TAD.

Sexo: Se debe seleccionar según corresponda.

Contacto: Completar con un teléfono y dirección de correo electrónico. Al correo electrónico llegan las alertas de TAD ya sean Tareas pendientes o Notificaciones enviadas por el Organismo con el que realiza el trámite.

Esta información se puede modificar cada vez que la persona usuaria lo considere necesario.

Domicilio: Ingresar el domicilio donde deba ser notificado. Los datos de contacto y domicilio son el Domicilio Especial Electrónico que tomará la Administración para realizar las notificaciones o solicitudes. Esta información es la que se refleja en la carátula del expediente.

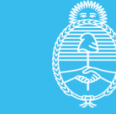

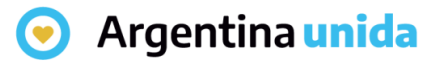

#### **Datos personales**

Cada vez que la persona usuaria ingrese a la plataforma TAD tiene la posibilidad de modificar sus datos personales, desde la acción ubicada en el borde superior derecho identificada con el nombre de la persona usuaria.

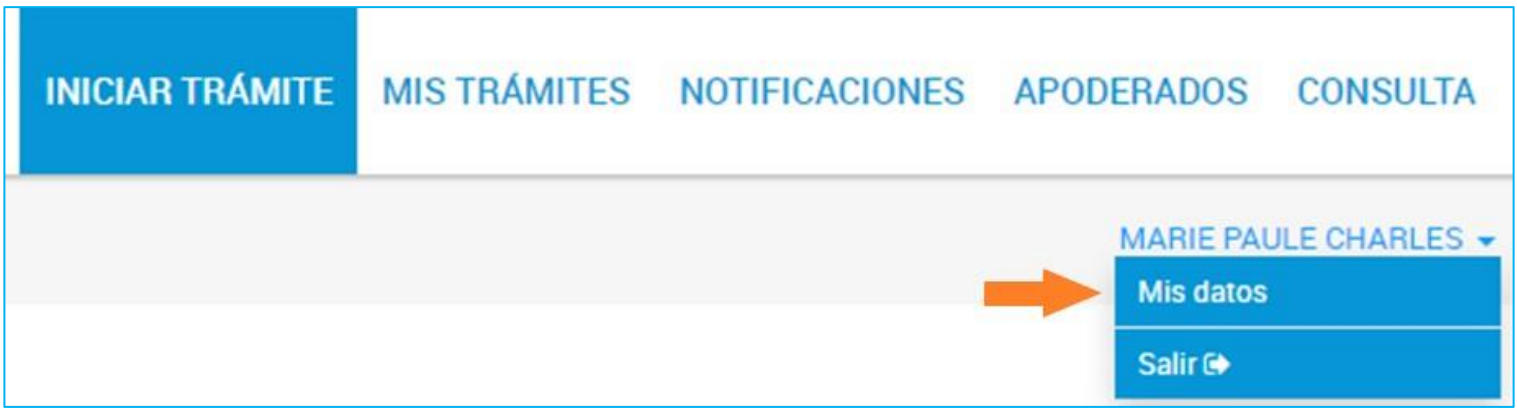

Luego de completar los datos personales o confirmarlos, la persona usuaria accede al listado de trámites disponibles en la plataforma, podrá consultar los requisitos e iniciar una nueva solicitud.

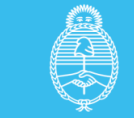